**RM - Collection**

# **Netzwerkinstallation WaWi-Profi 3.x**

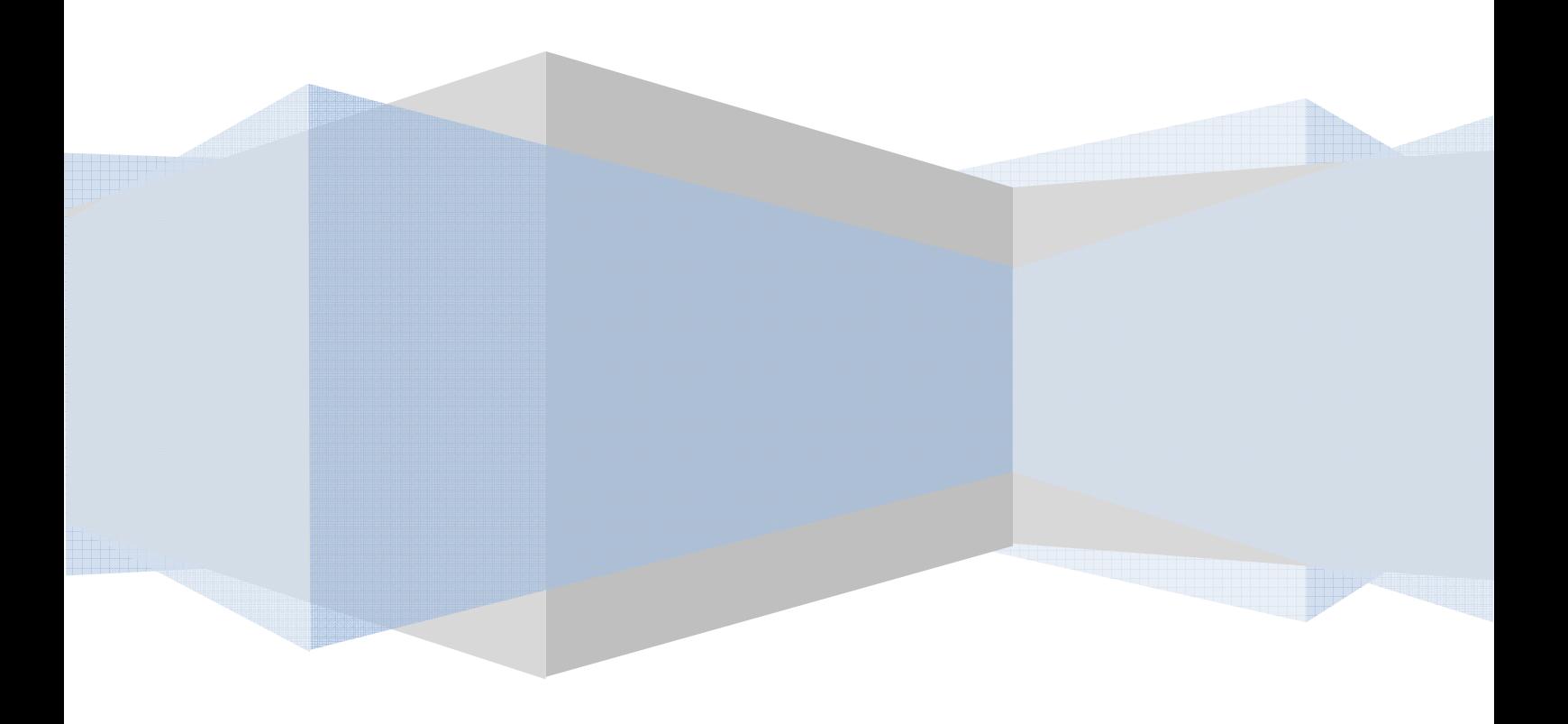

## Netzwerkinstallation WaWi-Profi3

## **Server:**

Klicken Sie auf Arbeitsplatz, dann mit der rechten Maustaste auf Ihr Installationsverzeichnis von WaWi-Profi3.

### **Windows Vista oder kleiner**

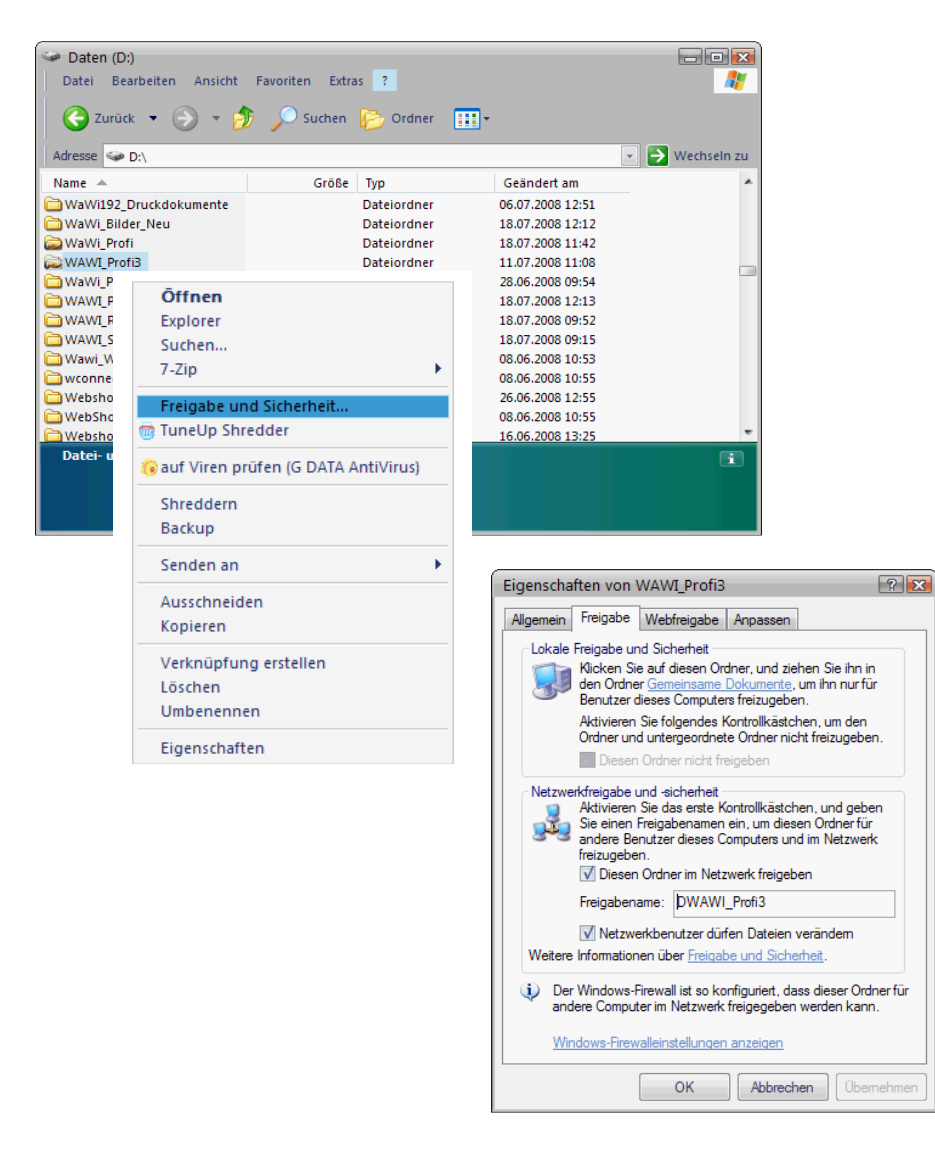

Um Freigaben nach der Netzwerkinstallation zu erteilen, klicken Sie auf Arbeitsplatz.

Dort öffnen Sie das Standardinstallationsverzeichnis (C:\WaWi\_Profi3) dieses klicken Sie mit der rechten Maustaste an und wählen "Freigabe und Sicherheit" aus.

Dort müssen Sie Ihnen angeschlossenen Clients erlauben, die Daten zu verändern, sonst sind nämlich keine Änderungen an Daten möglich.

Also, "Netzwerkbenutzer dürfen Daten Dateien verändern" aktivieren.

#### **Windows 7 / 8**

Das einfache Erteilen Freigaben und Rechten sieht in Windows 7 / 8 etwas anders aus.

Rechtsklick auf den WaWi\_Profi3 – Ordner Dann "Freigabe und Sicherheit" auswählen Und zum Schluss "Heimnetzgruppe (anzeigen und bearbeiten)" auswählen

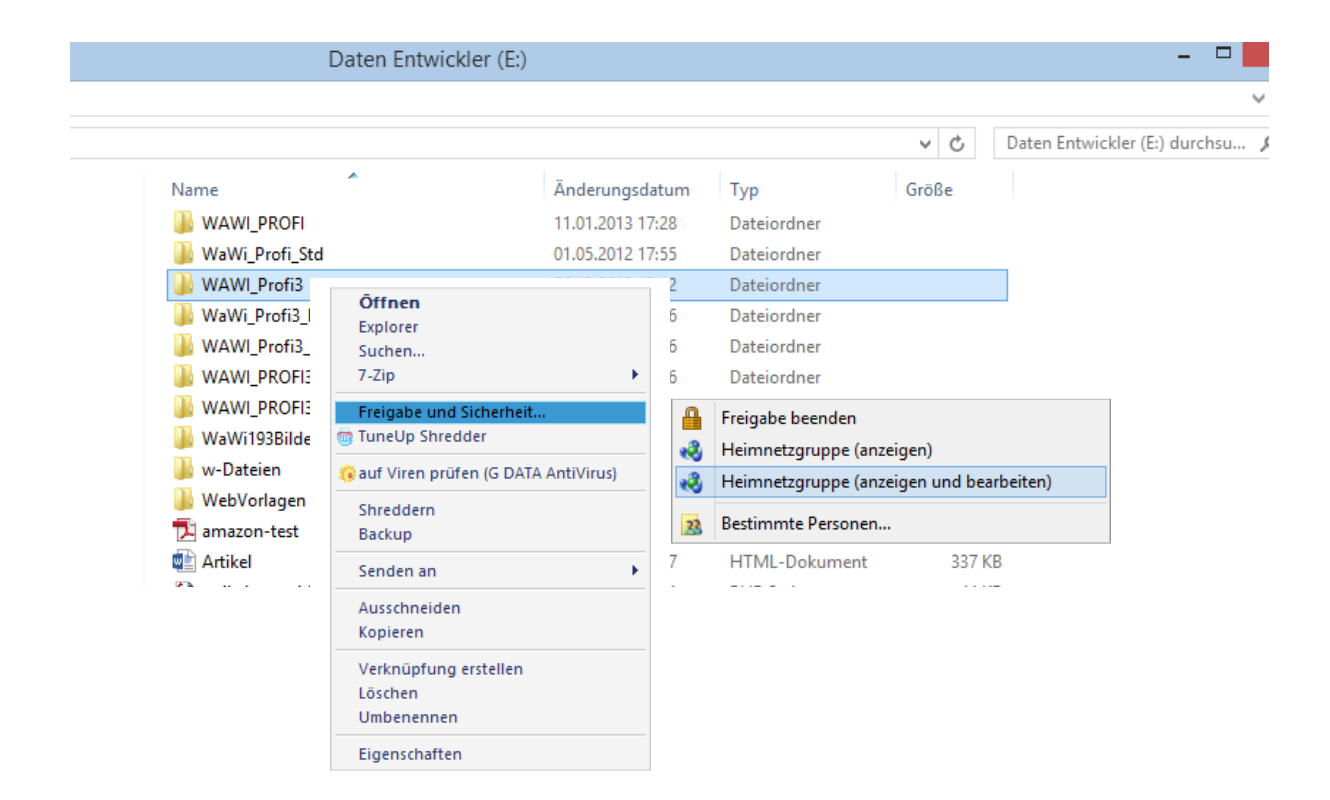

Wenn sie "bestimmte Personen" wählen, müssen Sie Freigeben den bekannten Benutzern/PC´s in Ihren Netzwert explizit zuweisen.

### **Betrifft Vista**, **Windows 7 / 8, Windows Server 2008**

Microsoft hat unter **Vista**, **Windows 7** oder **Windows Server 2008** die Anmeldeinformationen verschärft. Daher kann es sein, dass Sie an Sever erweiterte Freigaben anlegen müssen.

Ggf. müssen Sie Ihre Firewall so konfigurieren, dass diese den Netzwerkzugriff erlaubt!

Folgendes Beispiel erklärt die Erteilung von Zugriffen mit Norton Internet Security 2010. Wie Sie in Ihrer Firewall die Einstellungen vornehmen, müssen Sie selbst in der Beschreibung Ihrer Firewall nachlesen. Es gibt sehr viele Firewalls, bitte haben Sie daher Verständnis, dass wir uns nicht mit jeder Firewall auf den Markt auseinandersetzen können.

#### Bild 1:

Wenn Sie Norton gestartet haben, klicken Sie in der Mitte auf Netzwerkübersicht.

#### Bild 2

Dann klicken Sie den gewünschten PC (oben) an. Nun klicken Sie auf das 2. "Bearbeiten"

#### Bild 3:

Nun erteilen Sie dem PC im Netzwerk "Volles Vertrauen"

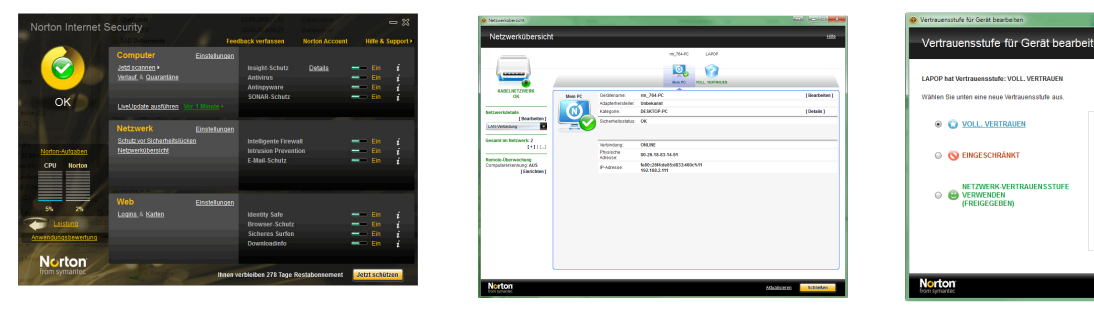

Damit darf der PC im Netzwerk schon mal kommunizieren.

Nun muss das Verzeichnis "WaWi-Profi3" auf dem Server Freigegeben werden! Denn nur dann können angeschlossene Clients auch Daten in WaWi-Profi3 schreiben, und das wollen wir ja.

Rechtsklick auf das "WaWi-Profi3" – Verzeichnis.

Dann im Kontexmenü "Freigeben für" anklicken.

Nun entweder für "bestimmte Personen" (wenn unterschiedliche Netzwerknamen vorhanden sind), oder "Heimnetzgruppe (Lesen/Schreiben), wenn Netzwerkname auf allen PC´s gleich ist anklicken.

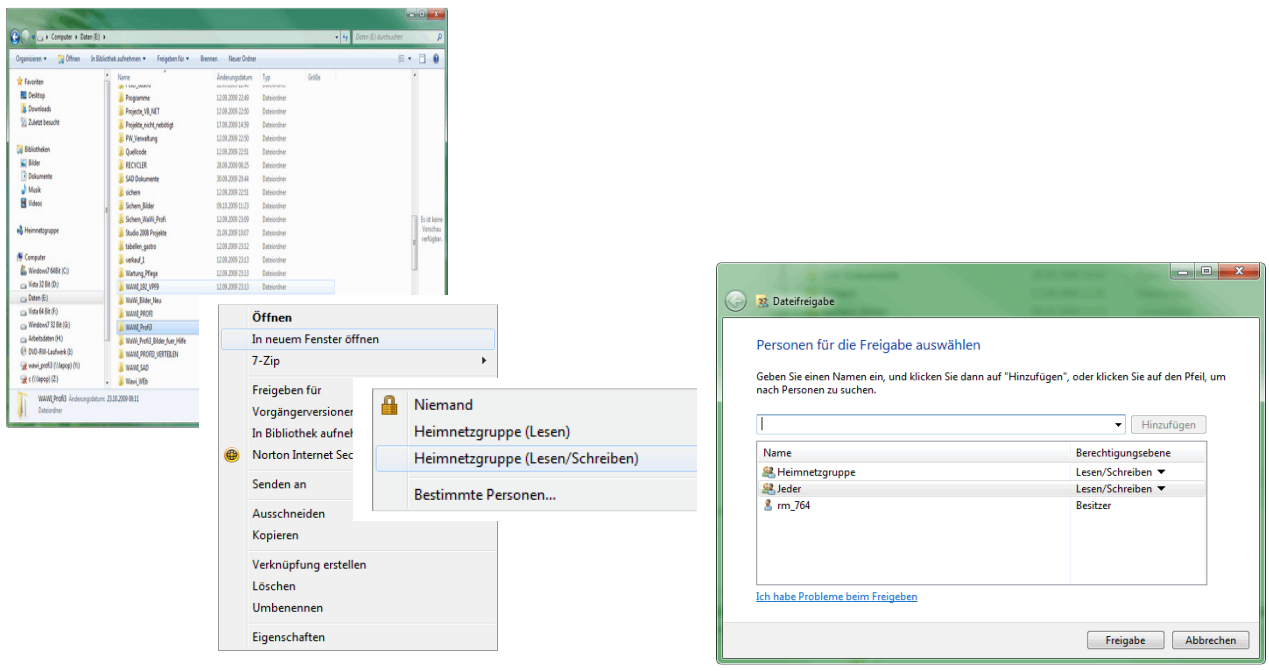

Wenn Sie mit der Freigabe nicht klar kommen klicken Sie einfach auf: "Ich habe Probleme beim Freigeben", dort erhalten Sie die Windows Hilfe, die es schön erklärt.

## **Clients:**

An den Clients klicken Sie in Windows mit der rechten Maustaste auf "Netzwerkumgebung". Dann im Kontexmenü "Netzlaufwerk verbinden" auswählen...

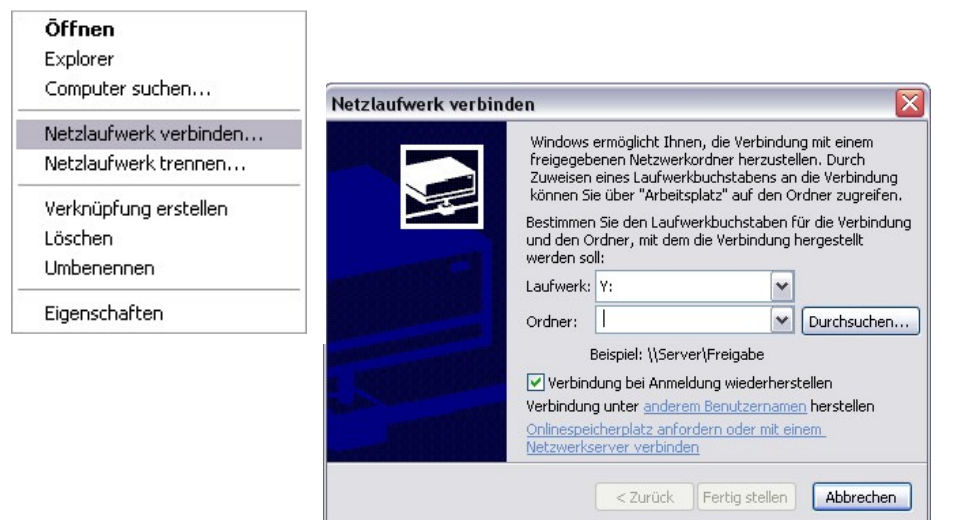

"Verbindung bei Anmeldung wiederherstellen" unbedingt aktivieren!

Nun auf "Durchsuchen" klicken

Nun wählen Sie das freigegebene Verzeichnis am Server aus. Anschließend bestätigen Sie durch "OK".

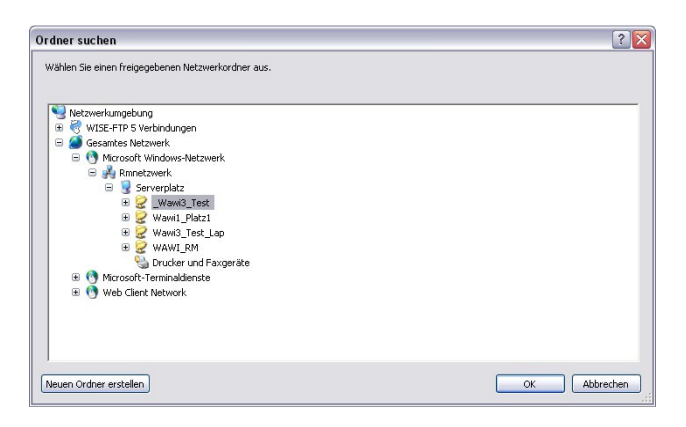

Letztendlich starten Sie am Client WaWi-Profi 3.x und klicken auf System, Netzwerk.

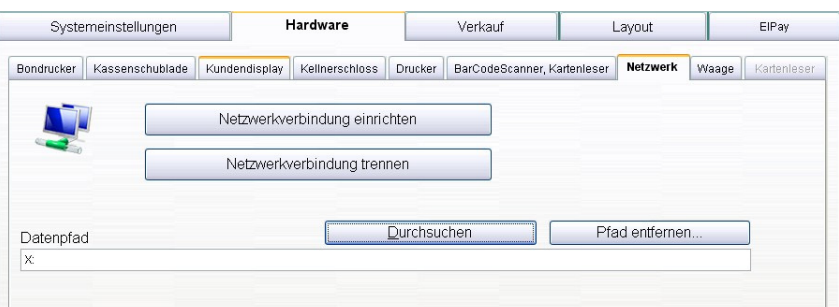

Durch Klick auf "Durchsuchen", wählen Sie das nun gemappte Laufwerk aus.

Fertig!

## **Wichtig!**

Die zuvor beschriebene Anleitung mit anderen Worten:

Sie erstellen eine Verbindung von Client zum freigegebenen Serverpfad.

Dieses findet in Windows statt.

Der Client kann die eingerichtete Verbindung nur dann nutzen, wenn der Server auch eingeschaltet ist!

Sollten Sie im Netzwerk arbeiten, ist eine USV (Unterbrechungsfreie Stromversorgung) absolut unumgänglich! Denn diese gewährleistet dass der Server auch bei evtl. Stromausfall erreichbar ist. Ebenso kann bei Stromausfall Datenverlust, ja sogar Hardwaredefekt kann entstehen! Beugen Sie dem (in Ihrem eigenen Interesse) ausreichend vor.